# Azusa Pacific University

**GRADUATE AND PROFESSIONAL CENTER** 

Office of the Graduate and Professional Registrar

## **Class Registration Instructions**

*You will receive an APU NetID and password from IMT Support as you proceed through the Admissions process. Once admitted, you will have access to enroll in classes.*

## **Logging into the APU Portal:**

- 1. Go to [home.apu.edu](http://home.apu.edu/).
- 2. Click on the **Sign In** button.

3. Enter your APU NetID and Password and click the **Sign In** button.

## **Enrolling in Classes:**

- 1. From the **My Links** menu, select the **Enrollment** link.
- 2. Click the **Class Search** link.
- 3. To search for a class, use the following options:
	- ❏ Choose the Term
	- ❏ Enter the Class Number
	- **OR**
	- ❏ Choose the Term
	- ❏ Choose the Course Career (Undergraduate Professional, Graduate or Higher Ed PhD/Cert)
	- ❏ Choose a Subject (ENGL, BUSI, PRCJ, RNRS, etc.) and/or
	- ❏ Enter a Course Number (101, 500, 705, etc.)
	- ❏ Choose a Location (Azusa, Orange County, Online, etc.) if desired
	- ❏ To include closed class options, uncheck the "Open Only" box

In the Search Results, all sections of the class that meet the criteria used will appear. NOTE: When using partial criteria for a search, check the search results carefully to identify only the courses you need. Pay particular attention to the Subject, Course Number, Location and Session of the class.

The Class Search results will enable the student to identify further information regarding the class section - Section Number, the 5-digit Class Number, and the Session.

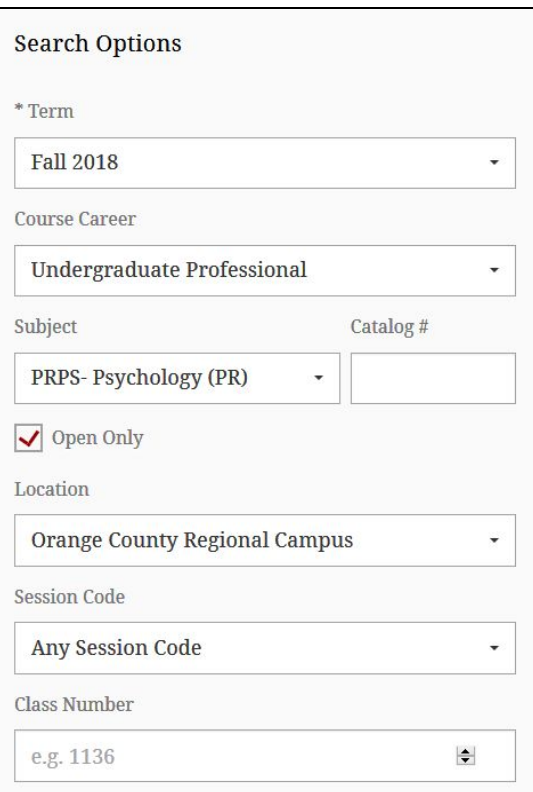

### PRPS 292 - Introduction to Brain and Behavior

## Section: 11-LEC (12431)

Session: PR 8 Wk Session 2 Days/Times: We 6:00pm - 10:00pm Room: IN Reg Campus Room 311 **Instructor: Nancy Felix** Dates: 10/22/2018 - 12/14/2018 Status: Open

PRPS 320 - Social Psychology

#### **Section: M1-LEC (13545)**

Session: PR 8 Wk Session 1 Days/Times: We 6:00pm - 10:00pm Room: MU Reg Campus Room 127 Instructor: L. Paul Bernard Dates: 08/27/2018 - 10/19/2018 **Status: Open** 

4. Click on the Section to view additional important details regarding a class section.

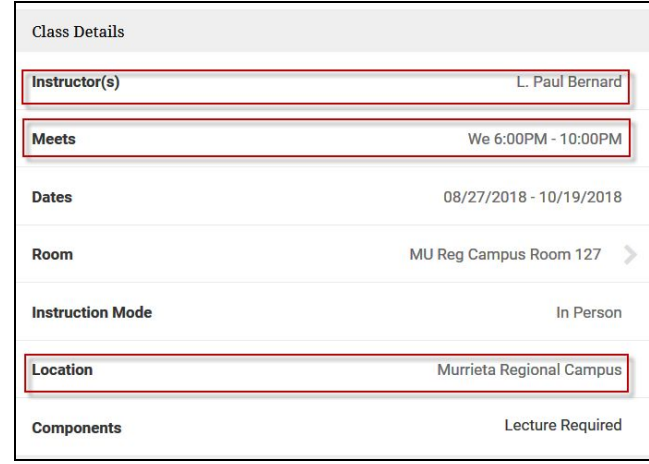

5. Once the appropriate class section is identified, click the **Add to Cart** button.

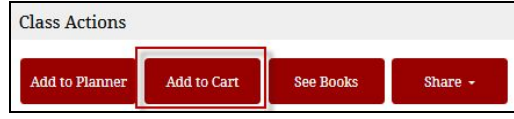

## 6. Click **Save**.

*You'll receive a confirmation message once the class is in your shopping cart.*

**Repeat Steps 3-6 to add ALL classes needed** - this is extra

important for classes that have coreqs or prereqs.

7. Once your cart is ready, select **ALL** the classes you want to enroll in from your **Shopping Cart**.

- 8. Click the **Enroll** button.
- 9. On the Enrollment Agreement screen, read the promise-to-pay statement.
- 10. Check the "**I agree (Enroll)**" box.
- 11. Click the **Enroll** button to enroll in these classes.

*The View Results screen will show your enrollment status, eitherally Success (with a green check) or Error (red X) - for each class.* 12. Click **Okay**

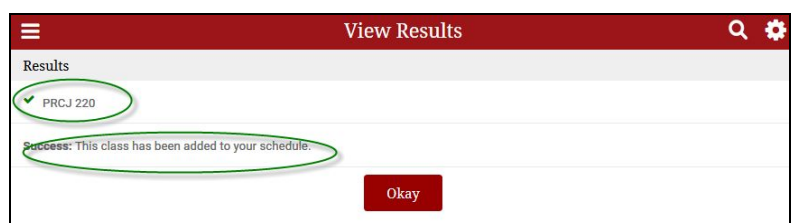

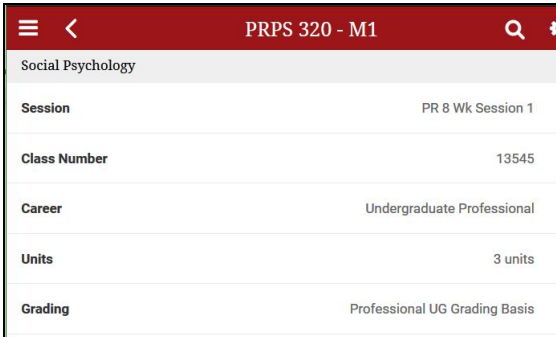

#### **Description**

------------<br>How are individuals' thoughts, feelings, and behaviors influenced by other people? In this course, students are encouraged to become careful observers of social influences on human behavior by learning the theories and methods employed by social psychologists in order to apply these perspectives in everyday social interactions.

**PRPS 110** 

#### **Enrollment Requirements**

#### **Subject Notes**

PLEASE NOTE: All courses (online and companion) offered by the School of Behavioral and Applied Sciences transitioned from Sakai to Canvas beginning with Summer 2018 classes. For information regarding how to access Canvas for your course visit - www.apu.edu/graduateprofessionalcenter/registrar/registration /onlineapu/

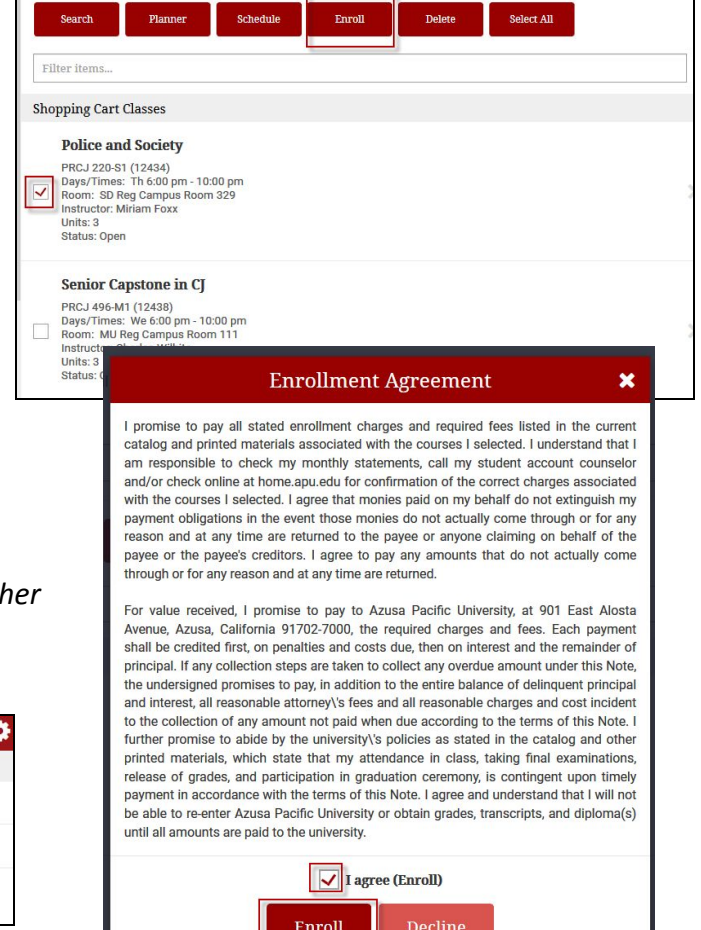

13. To protect your information, always click the **Sign Out** link at the top of the My Links menu.

*For log in or access problems - please contact the IMT Support Desk at [support@apu.edu](mailto:support@apu.edu) or 626-815-5050. For enrollment questions - please contact the Graduate and Professional Center at [gpc@apu.edu](mailto:gpc@apu.edu) or 626-815-4570.*